# **IKE 3** User Guide

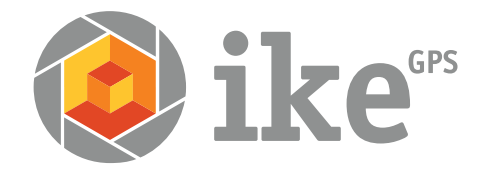

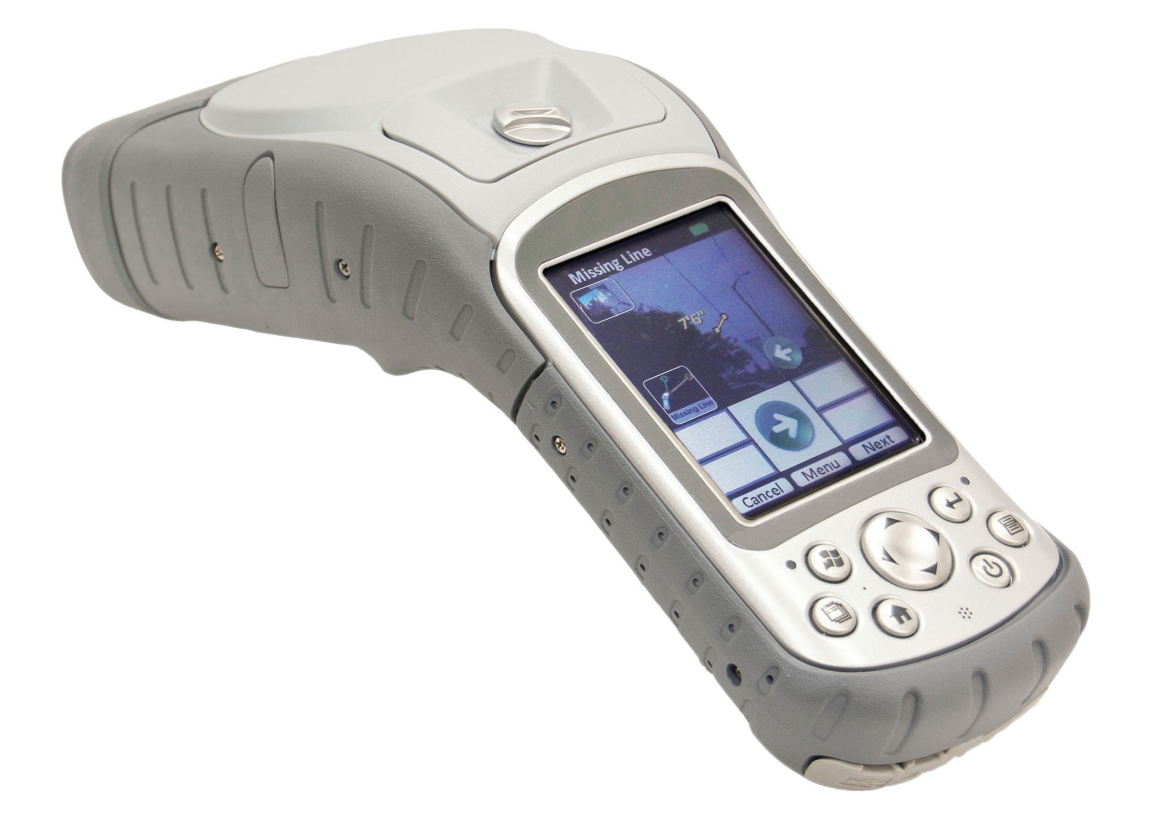

# **Introduction**

IKE is a location-based measuring solution that will greatly increase your productivity when undertaking utility asset management surveys and related measurements.

With your IKE solution you can quickly:

- Collect geo-located pole photos
- Measure wire span heights, even across busy roads
- Determine wires clearances from vegetation or buildings
- Make accurate attachment height measurements on captured photos

This document will guide you through:

- Setting up your IKE system
- • Making in-field measurements tasks
- Transferring data from the IKE device to your PC
- Measuring attachment heights from a photo
- Outputting data in industry standard file formats

### **What's in the Box**

- IKE device with on-board measuring tools
	- Target Position, 3-Shot Height, Missing Line, Span Height, Tree Assessment, Local Point
	- Photo Only
	- TrueSize photos (if purchased)
- IKE desktop for
	- data management, custom forms, report generation
	- photo measurements (if TrueSize photos are purchased)
- Accessories
	- USB Cable, International Charger, 2 Batteries, 8GB SDHC Card, Screen Protector
	- Hardcase, Softcase, Travel Charger, Vehicle Charger, Glare Shield
	- Low-Magnetic Signature Tripod
- Documentation
	- IKE Fieldcraft Guide
	- IKE User Guide
- 1-year Hardware Warranty, Software Maintenance & Support

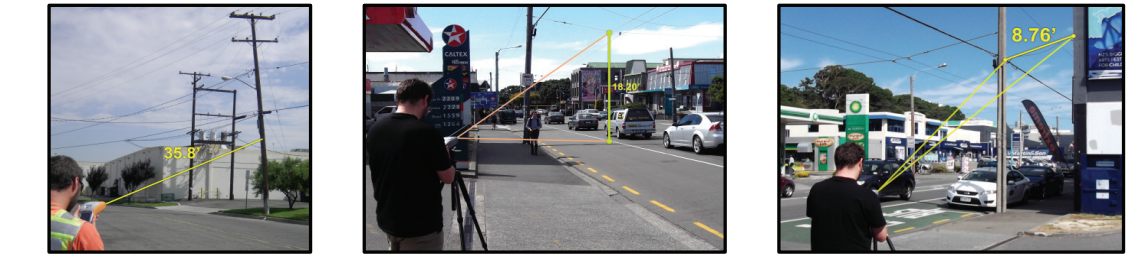

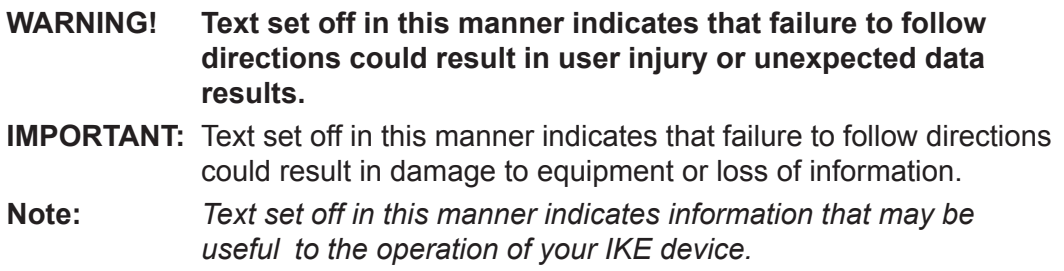

ActiveSync, Excel, Internet Explorer, Microsoft, Outlook, PowerPoint, Visual Studio, Windows, Windows Media, Windows Mobile, Windows Mobile Device Center, Windows XP, Windows Vista, Windows 7, and the Windows logo are trademarks or registered trademarks of Microsoft Corporation in the United States and/or other countries.

The Bluetooth® word mark is owned by the Bluetooth SIG, Inc. and any use of such marks by ikeGPS Ltd. is under license.

Acrobat and Reader are registered trademarks of Adobe Systems Incorporated in the United States and/or other countries.

The names of actual companies and products mentioned herein may be the trademarks of their respective owners.

Copyright © 2015 ike<sup>GPS</sup>. All rights reserved.

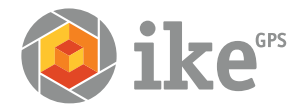

# **IKE System Overview**

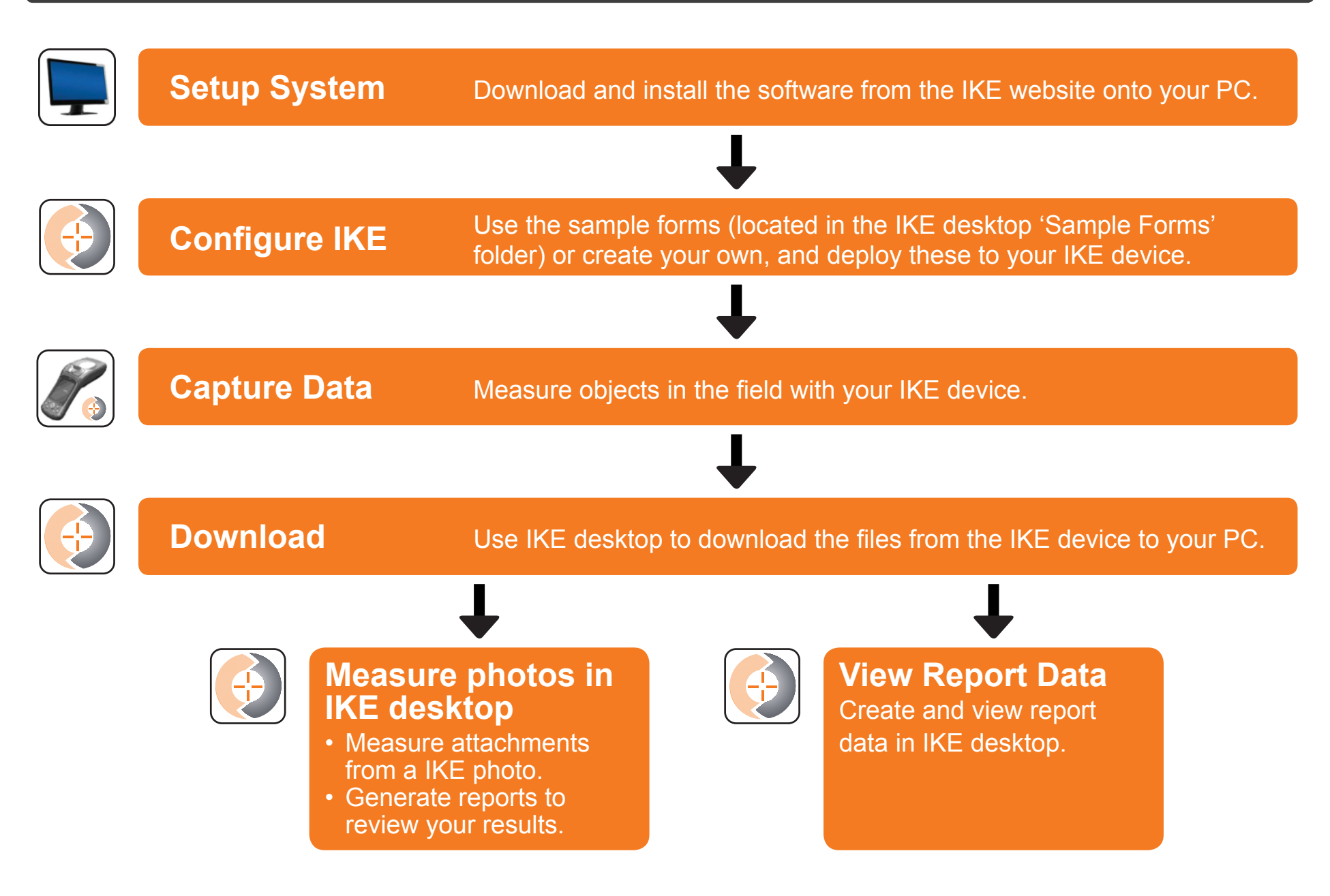

# **System Setup**

**IMPORTANT:** The following software and documentation are required to use your IKE. They are available as downloads from www.ikegps.com/support.

### **IKE Software**

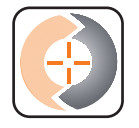

### **IKE desktop**

IKE desktop makes file transfer from your IKE device simple. Customise and deploy forms directly to your IKE device and generate various file types from captured data. Make accurate pole measurements from photos and save marked-up photos.

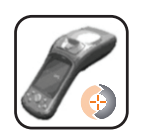

### **IKE tools**

The on-board measuring tools for your IKE. Your device has been shipped with the latest factory software - your installed version shows on the IKE device main screen. However the team at IKE is regularly making product improvements. To get the latest software releases with new tools, features and enhancements, regularly visit the www.ikegps.com/support page.

### **IKE Documentation**

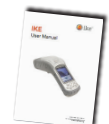

### **IKE User Manual**

The most comprehensive A-Z guide to using your IKE device.

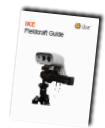

### **IKE Fieldcraft Guide**

How to get the best results from your IKE, tips and tricks to improve performance, accuracy, and productivity

### **Additional Software**

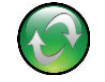

### **Microsoft ActiveSync or Mobile Device Center**

Programs necessary for connection to the PC. Some systems will already have these preloaded. If not, you will need to install one (ActiveSync for XP or Windows Mobile Device Center for Windows 8, 7 or Vista).

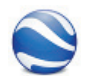

### **Google Earth**

Desktop your data and measurements by clicking on their location on aerial photographs.

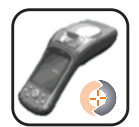

# **IKE Tripod**

We strongly recommend using a IKE Low Magnetic Signature Tripod, which provides a stable platform so you can obtain the most accurate results. The advantages of using this tripod are:

- additional stabilization is achieved, making it much easier to target poles and wires.
- movement is minimized, ensuring accurate measurements.
- the IKE Low Magnetic Signature Tripod has no effect on the IKE compass.

*Tip: To ensure accuracy, we recommend performing a compass calibration after air travel with your IKE or before starting intensive measuring work. Refer to the IKE User Manual for details.*

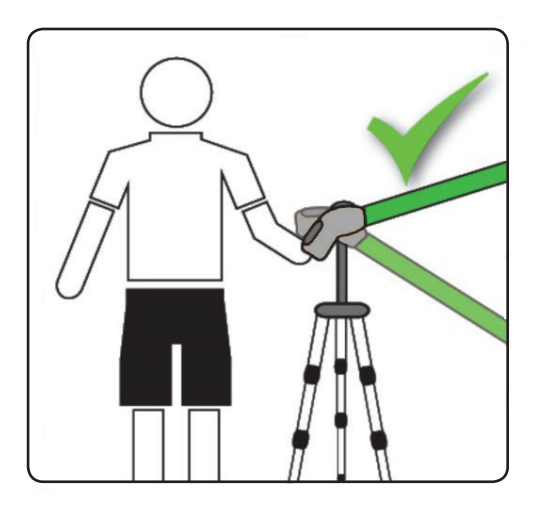

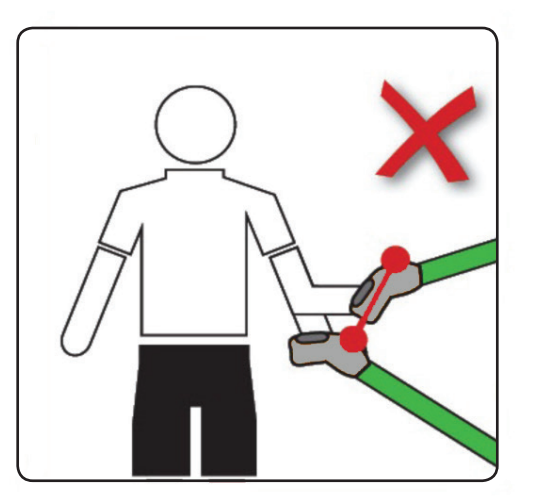

**IMPORTANT:** A normal tripod will introduce errors in target position and measurements.

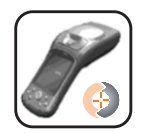

## **IKE – How it Works**

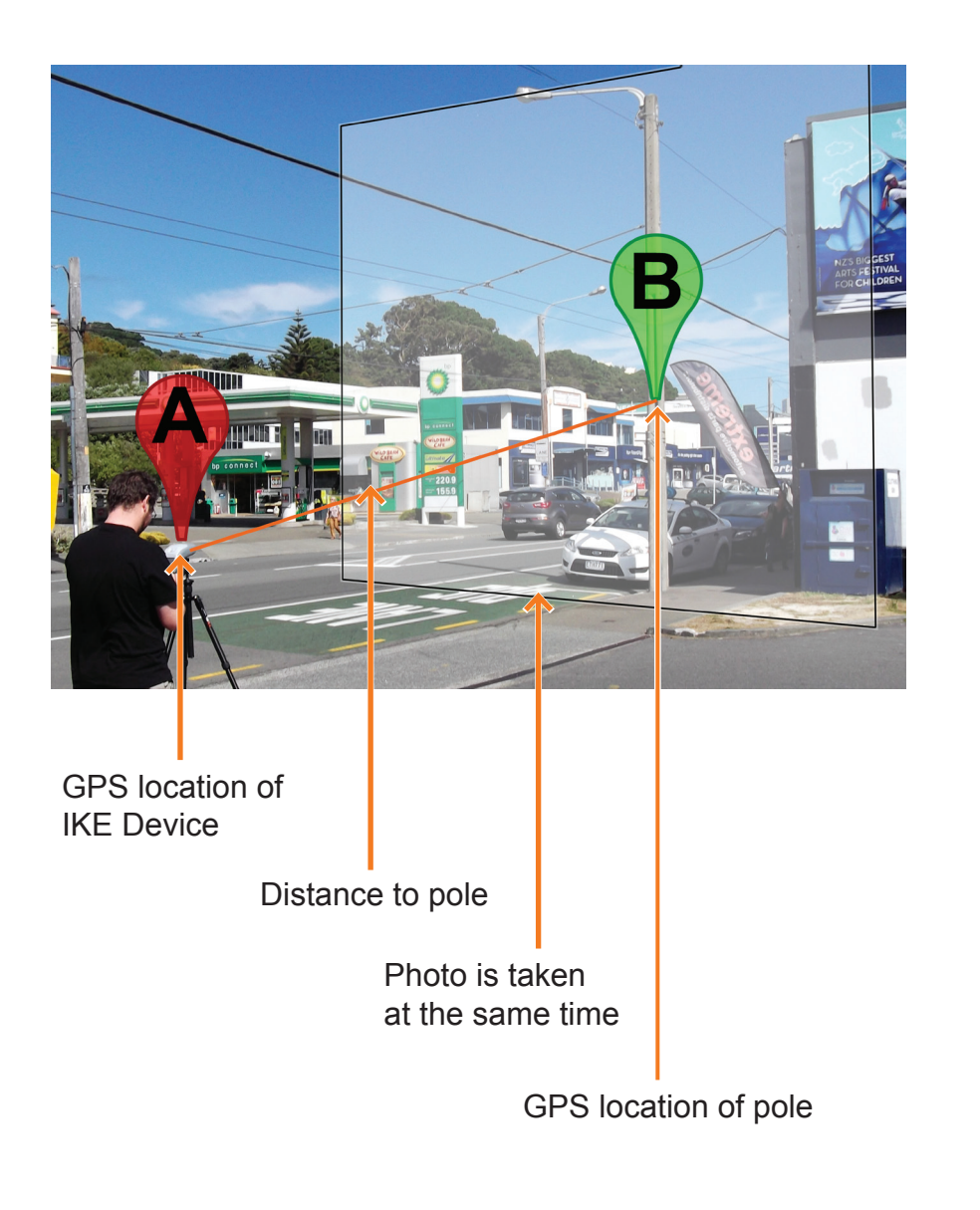

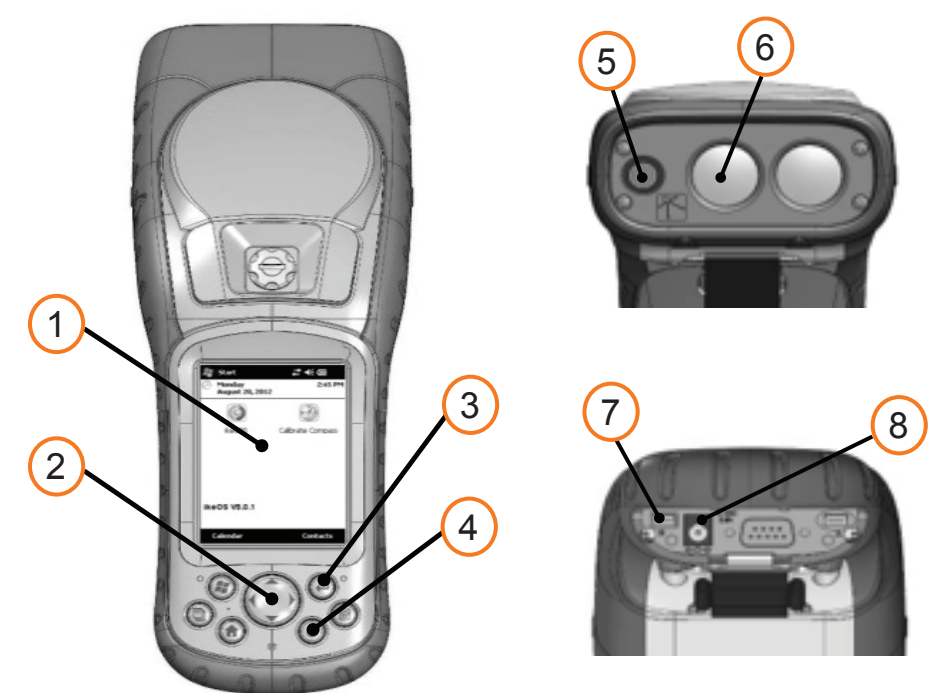

- 1. Touchscreen/LCD display
- 2. Four-way directional button
- 3. Enter button
- 4. Power button
- 5. Digital camera
- 6. Laser rangefinder
- 7. USB data transfer port
- 8. Power port

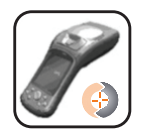

# **Navigating on IKE**

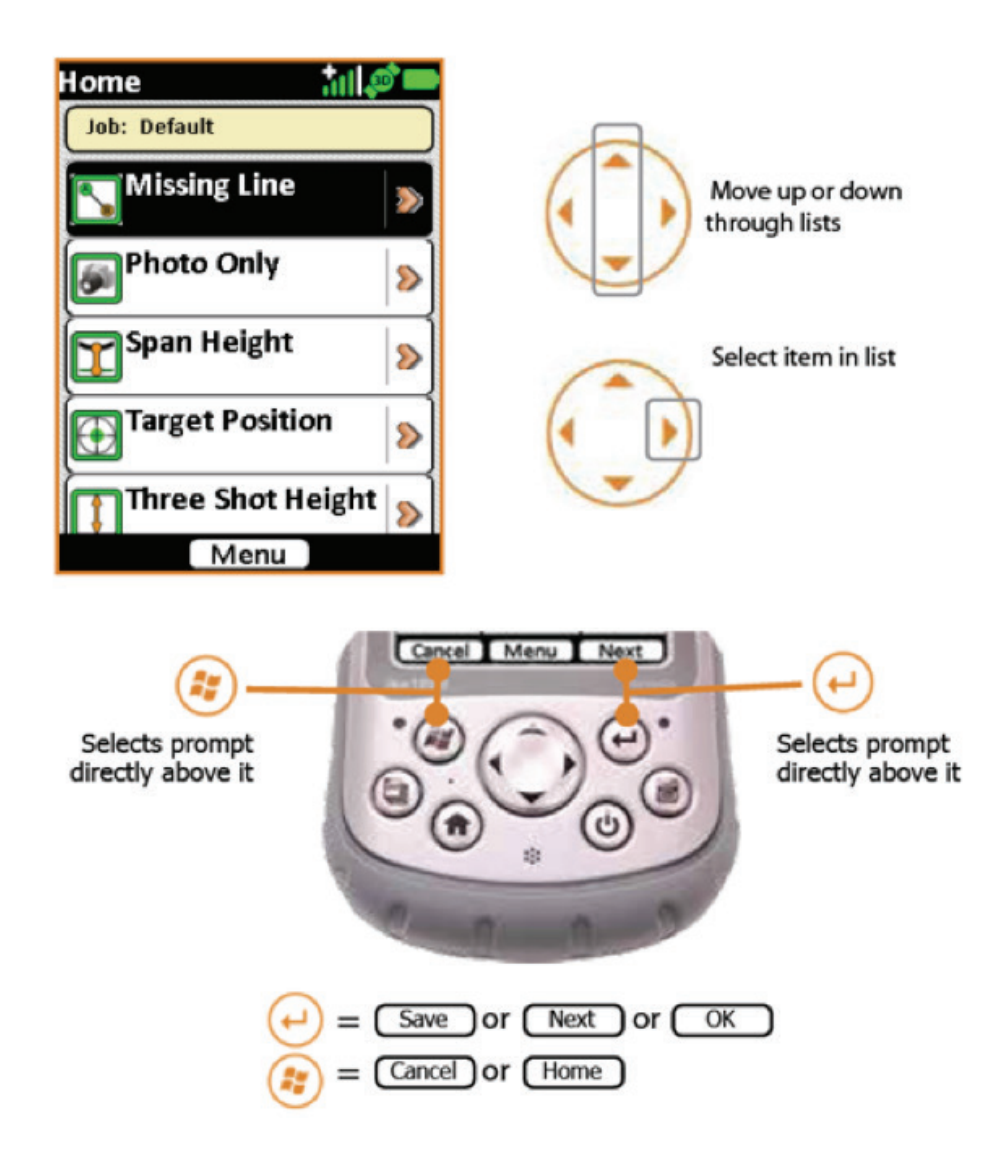

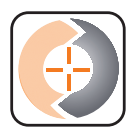

# **Sample Forms**

IKE desktop comes with a number of **Sample Forms** to get you up and running quickly and learn the basics of the system. Some of these sample forms are used in this training document as examples for the below scenarios.

Use IKE desktop to deploy these forms to your IKE device and develop a workflow that best suits your data collection needs.

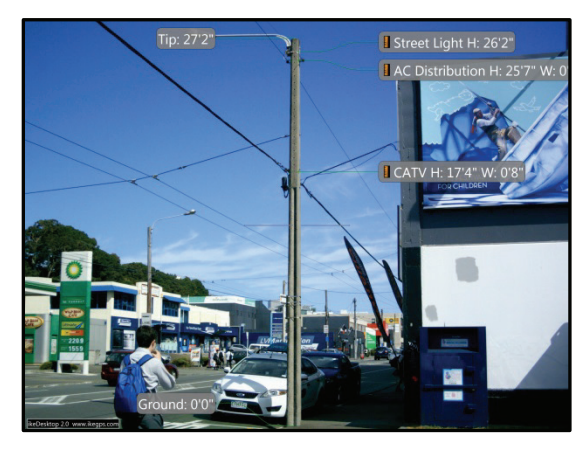

### **Pole Audit Sample Form**

- Add a Pole ID label
- Capture a full pole photo
- Add a comment

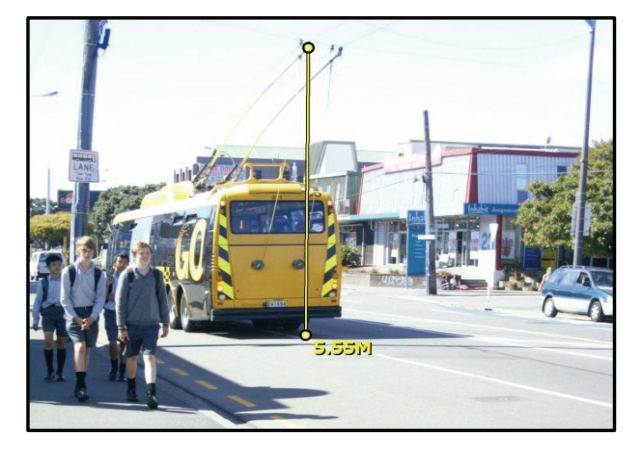

### **Wire Span Sample Form**

- Add a wire span height
- Add an attribute: Road, Driveway, Pavement or Other.

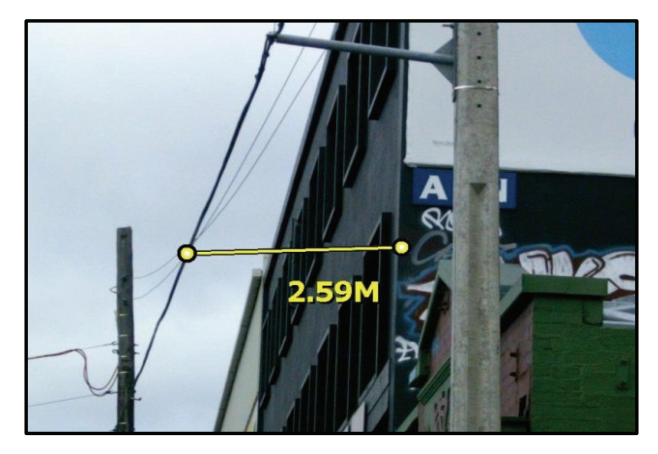

### **Wire Clearance Sample Form**

- Measure a wire clearance
- Add a class: wire-vegetation, wire-building or wire-wire

### *Field Tips*

- Charge before use.
- Practice on nearby poles and assets before venturing too far.
- Use the IKE Low Magnetic Signature Tripod (see page 5).

For further tips, see the **IKE Fieldcraft Guide**.

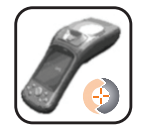

## **Capture Data with the Pole Audit Sample Form**

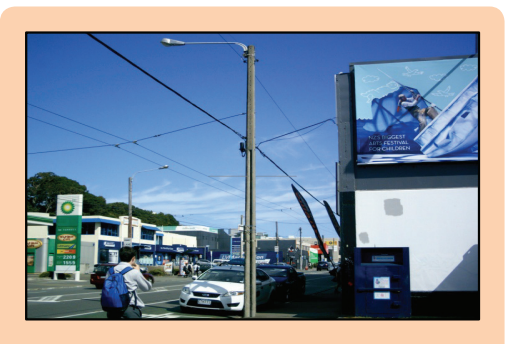

Follow these steps to capture data using the Pole Audit Sample Form.

Here you will learn how to:

- Add a Pole ID label
- Capture a full pole photo
- Add a comment.

### *Tip:*

Tasks can be completed in any order. Mandatory tasks are shown with a red star.

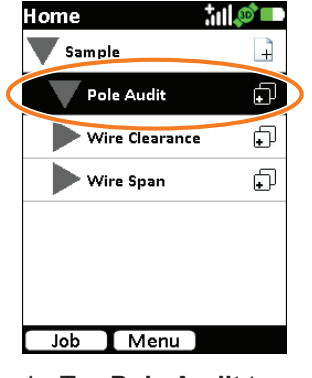

1. Tap **Pole Audit** to open this form.

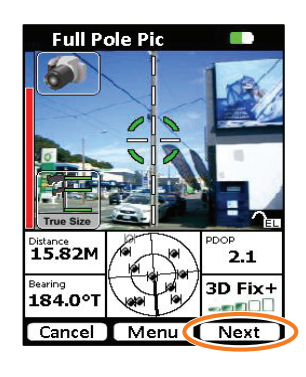

- 5. Aim at the pole and ensure that:
	- the crosshairs hit the pole,
	- the vertical guide is aligned,
	- the entire pole is visible in the photo.
- 6. Tap **Next** to capture.

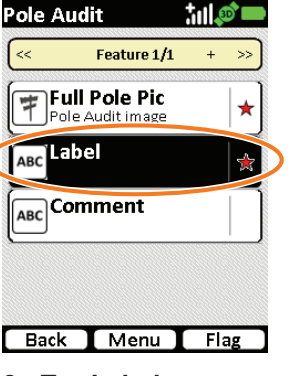

**MOL** 

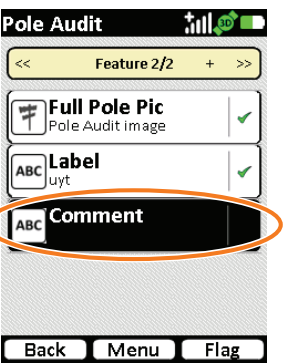

7. Tap **Comment**.

C

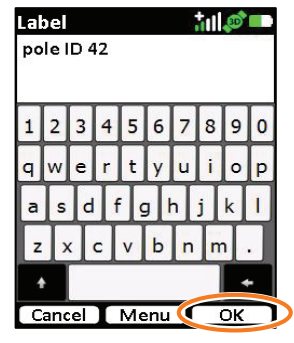

2. Tap **Label**. 4. Tap **Full Pole Pic**. 3. Type in a pole ID label, then tap **OK**.

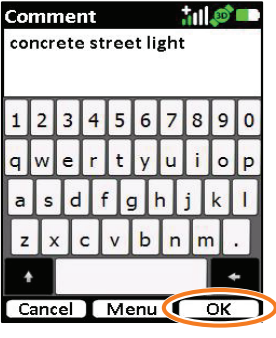

8. Type in any relevant comments, e.g. pole material, type, etc., then tap **OK**.

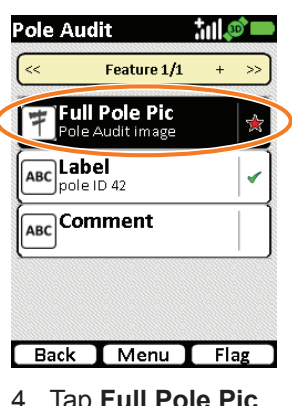

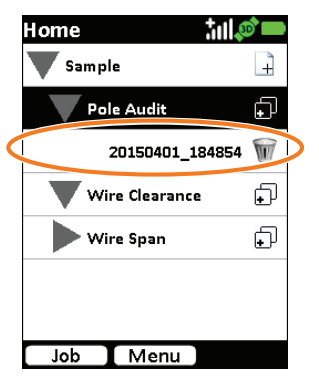

9. When all tasks have been completed, the pole item will be displayed on the screen.

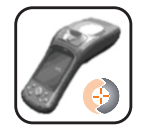

## **Capture Data with the Wire Span Sample Form**

**Miro Shon** 

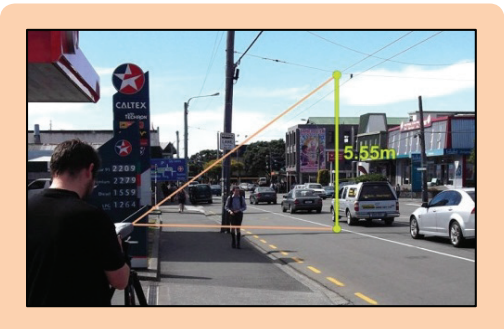

Follow these steps to capture data using the Wire Span Sample Form.

Here you will learn how to:

- Add a wire span height
- Add an attribute: Road, Driveway, Pavement or Other.

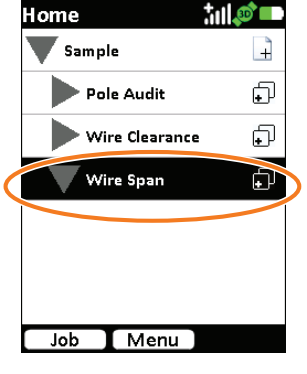

1. Tap **Wire Span** to open this form.

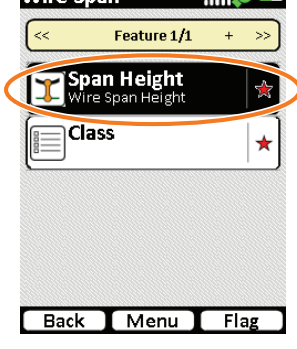

tal of my

**Wire Span** 

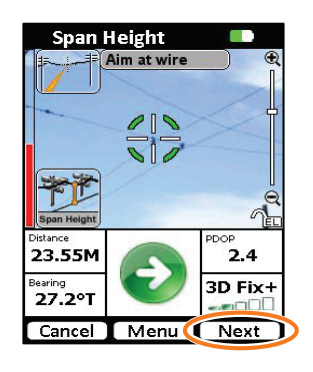

wire, wait for the crosshair guide to turn green, then tap **Next**

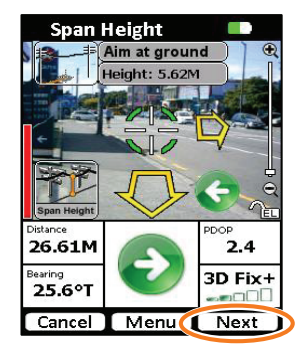

2. Tap **Span Height**. 4. Aim your IKE at a 4. Follow the onscreen arrows to find the base point directly below the targeted wire point. Once arrows disappear, tap **Next** to capture the ground point.

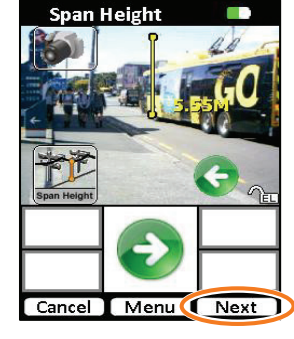

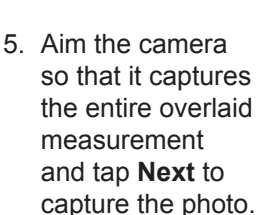

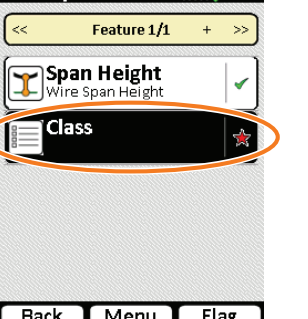

**MOD** 

6. Tap **Class**.

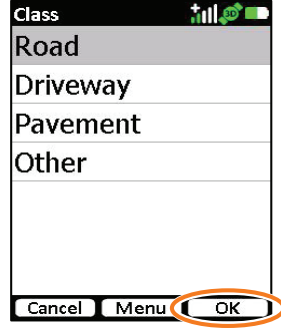

7. Select from the available options, then tap **OK**.

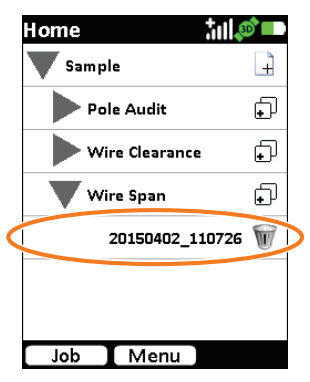

8. When all tasks have been completed, the wire span item will be displayed on the screen.

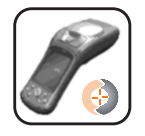

### **Capture Data with the Wire Clearance Sample Form**

Wire Clearance

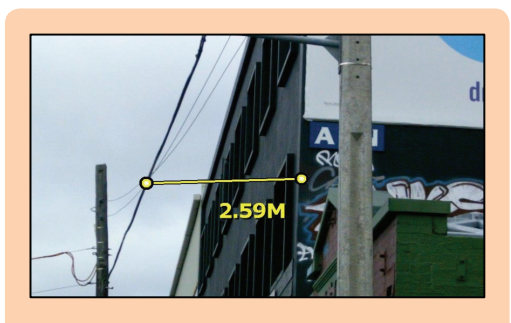

Follow these steps to capture data using the Wire Clearance Sample Form.

Here you will learn how to:

- Measure a wire clearance
- Add a class: wire-vegetation, wire-building or wire-wire.

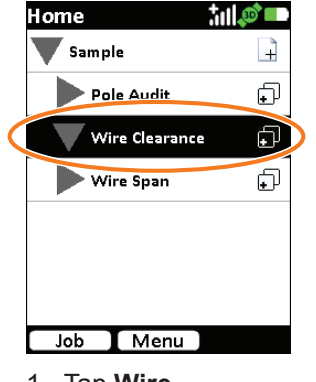

1. Tap **Wire Clearance** to open this form.

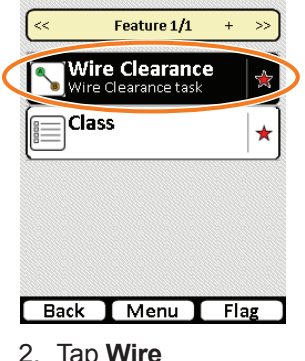

**MOE** 

2. Tap **Wire Clearance**.

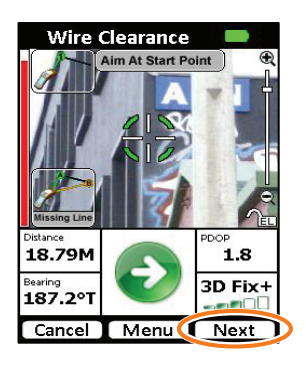

3. Set the start point by aiming at a point on a building, then tap **Next**.

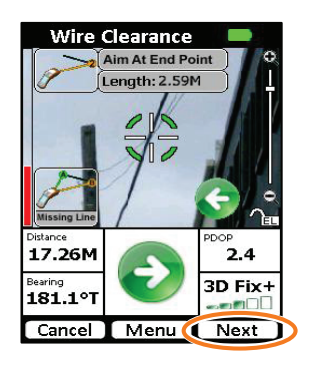

4. Aim at the desired end point on the wire, then tap **Next**. *Tip:* To find the minimum distance, observe the **Length** readout while moving the laser along the wire.

#### **MOD** Home  $\blacktriangledown$  Sample Ê Pole Audit 印 ⊕ Wire Clearance 20150402 110601 ⊕ ▶ Wire Span Job Menu

8. When all tasks have been completed, the wire clearance item will be displayed on the screen.

### *Tip:*

Use the green back (left) arrow to go back a step.

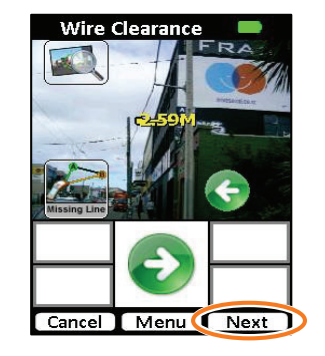

5. Aim the camera so that it captures the entire overlaid measurement, then tap **Next** to capture the photo.

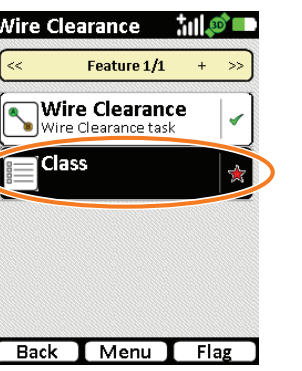

6. Tap **Class**.

- $100$ **Class** Wire-Vegetation Wire-Wire Wire-Building Wire-Other
- 7. Select from the available wire clearance options, then tap **OK**.

 $\overline{\alpha}$ 

Cancel Menu

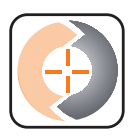

# **Download Files from IKE to PC**

1. Plug in the USB and power cables.

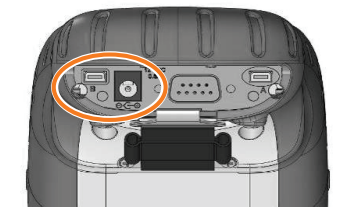

- 3. Start IKE desktop.
- 4. Click the **Reports** tab, then click **Import Job**.

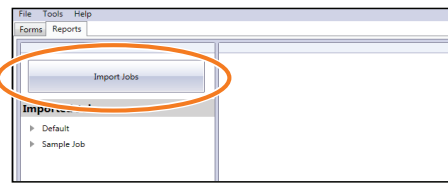

- 2. Wait for Windows to discover IKE.
	- • Windows should automatically find IKE on plugging in the USB cable, however if your PC fails to find the device it may be necessary to download additional Microsoft Windows connection software – either Windows Mobile Device Center or Windows ActiveSync. See www.ikegps.com/support.
	- If using Windows Mobile Device Center, click **Connect without setting up your device**.

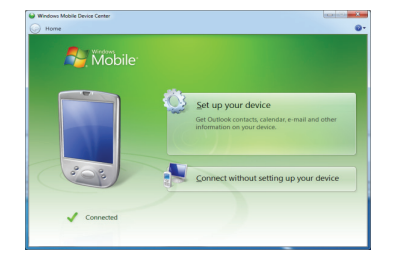

5. Check the job you want to import, then click **OK**. The data will be downloaded to the folder specified in IKE desktop Tools  $\rightarrow$  Settings.

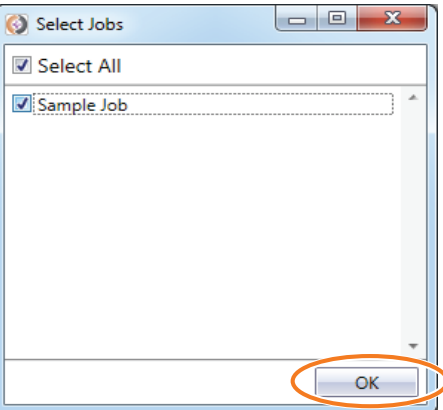

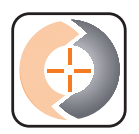

# **Generate Reports in IKE desktop**

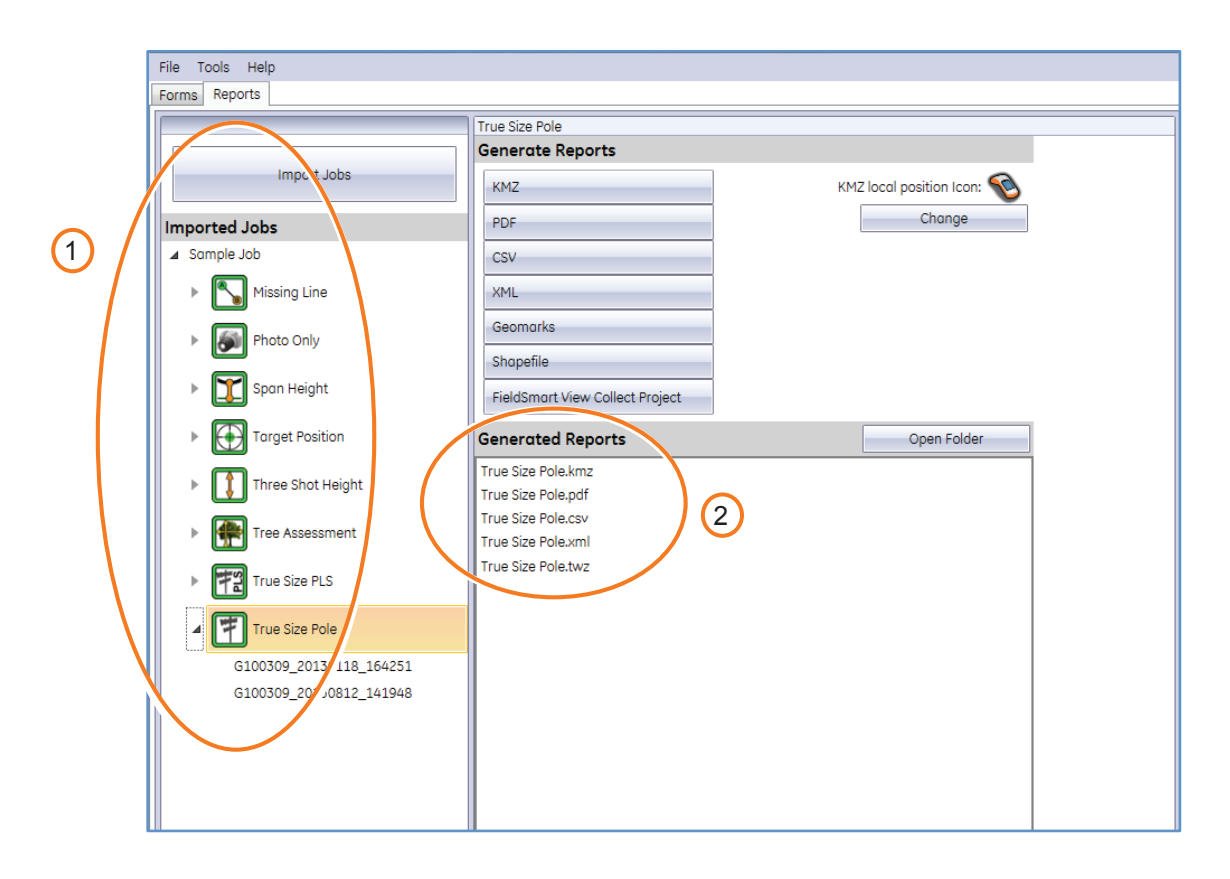

### **Generating Reports**

- 1. Locate your job in the **Imported Jobs** panel.
- 2. Select the desired file format and click on the desired report.

IKE desktop automatically:

- generates the folder structure for the current job within the IKE desktop data folder.
- creates Generated Reports based on the configuration settings in Tools  $\rightarrow$  Settings  $\rightarrow$  Reports, or manually using the Generate Reports buttons.

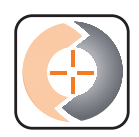

along with other captured

data.

# **Report Data**

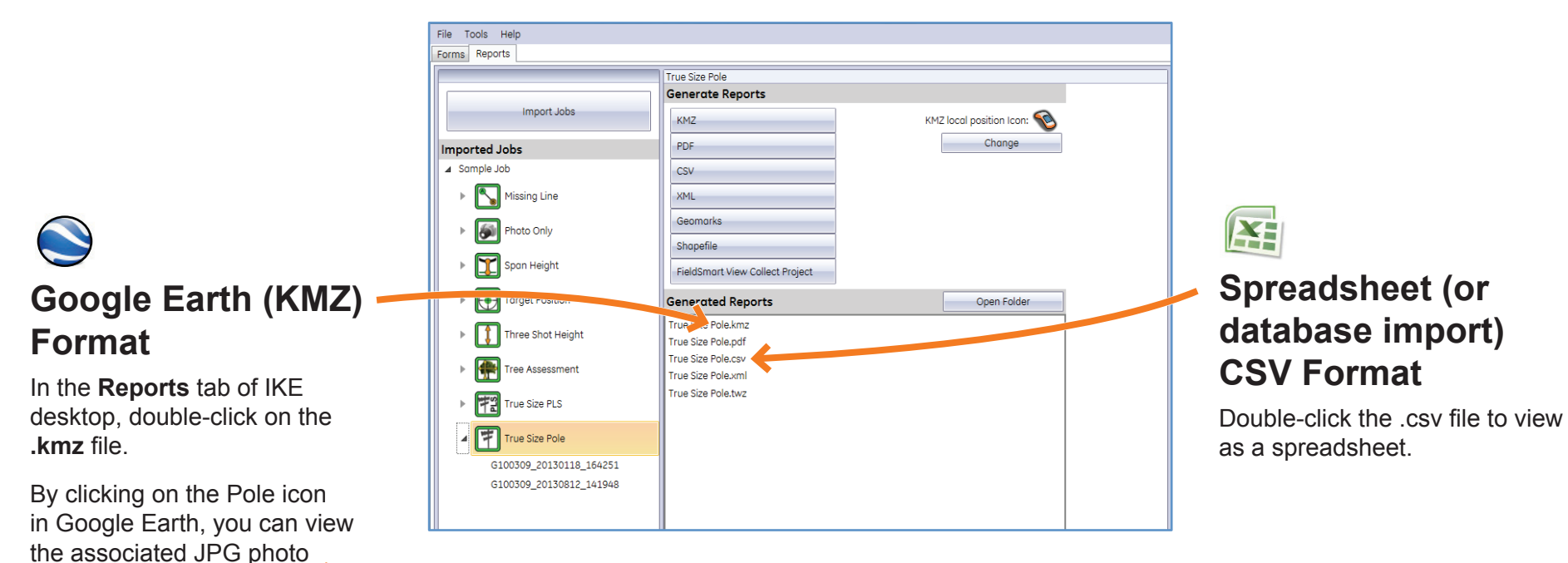

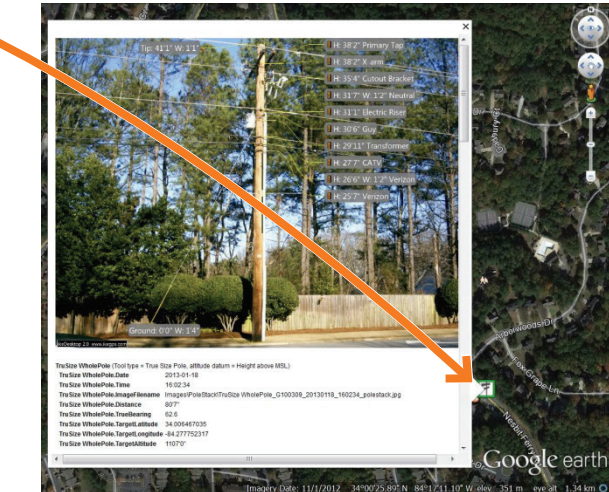

**Note:** *To include pole attachment data, simply regenerate the reports after performing your measurements.*

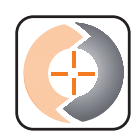

# **Report Data**

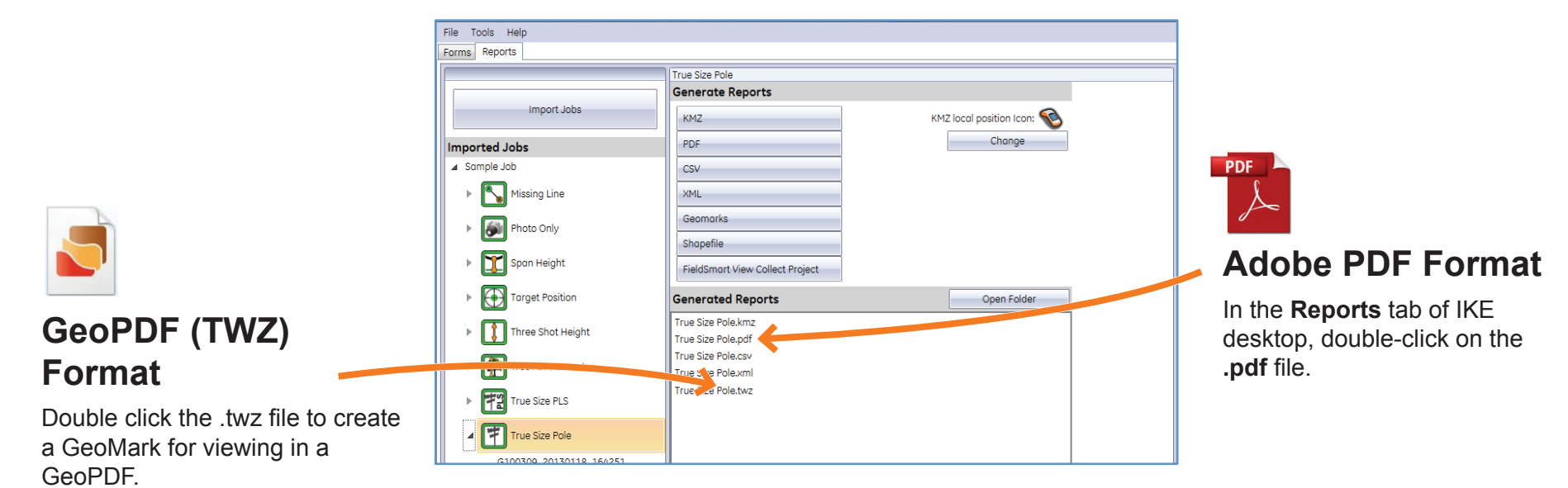

By clicking on the arrow in the GeoPDF you can view the associated JPG photo.

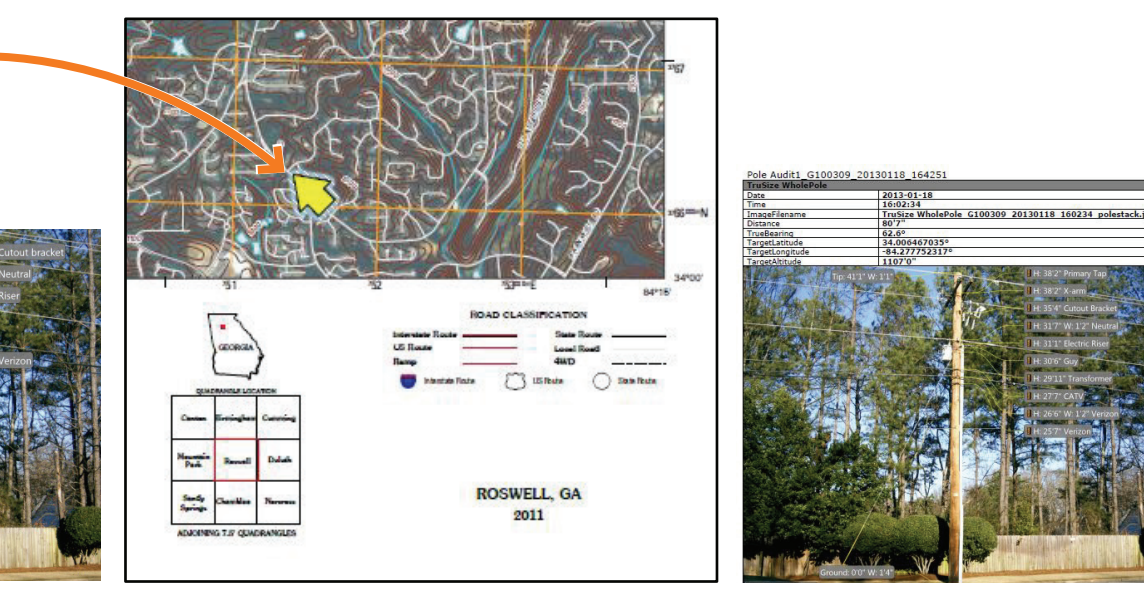

**Note:** *To include pole attachment data, simply regenerate the reports after performing your measurements.*

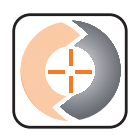

# **Report Data**

### **SHP format (Shapefiles)**

In the **Reports** tab of IKE desktop, double-click on the **.shp** file.

By clicking on the icon, you can view the associated attribute information from the shapefile.

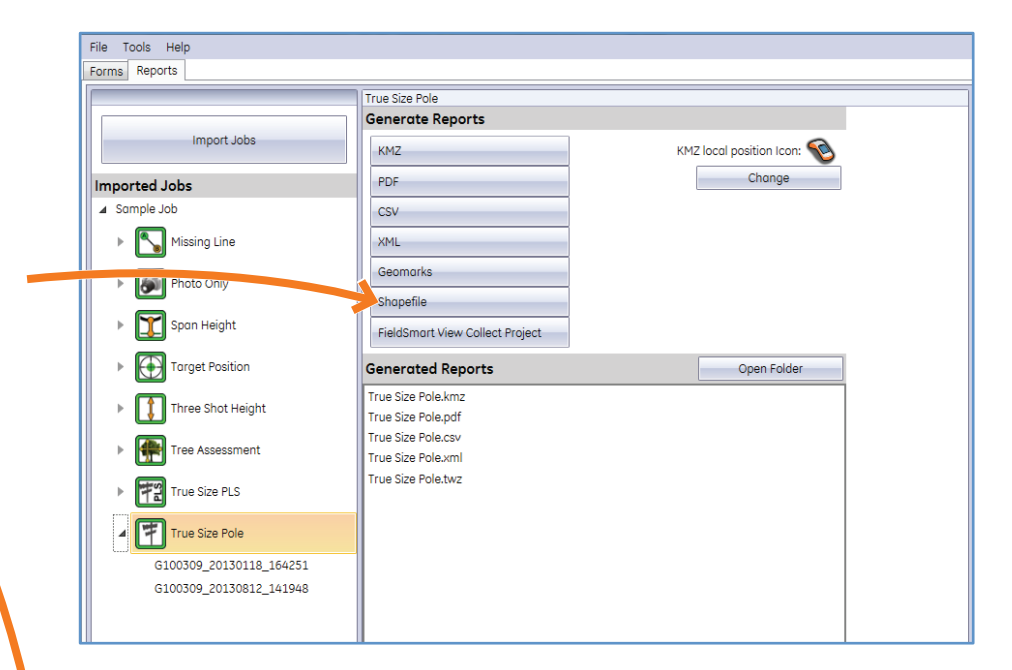

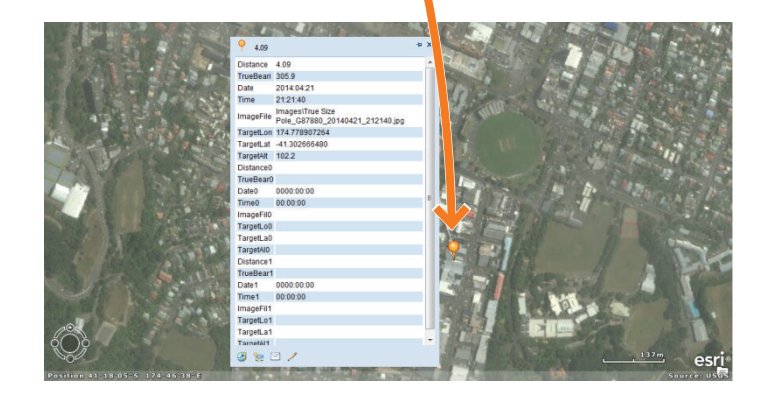

**Note:** *To include pole attachment data, simply regenerate the reports after performing your measurements.*

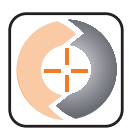

# **Measuring in IKE desktop**

**Note:** *Photo measuring capability is only available to customers with a TrueSize photo license.*

- IKE desktop software enables you to effectively measure the heights and widths of pole attachments from your IKE photos.
- Use the TrueSize photo included in your sample data to measure pole attachments.
- Open IKE desktop and click on Reports  $\rightarrow$  Sample Job  $\rightarrow$  TrueSize Pole and click on a photo.

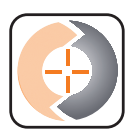

# **Measuring Photos in IKE desktop**

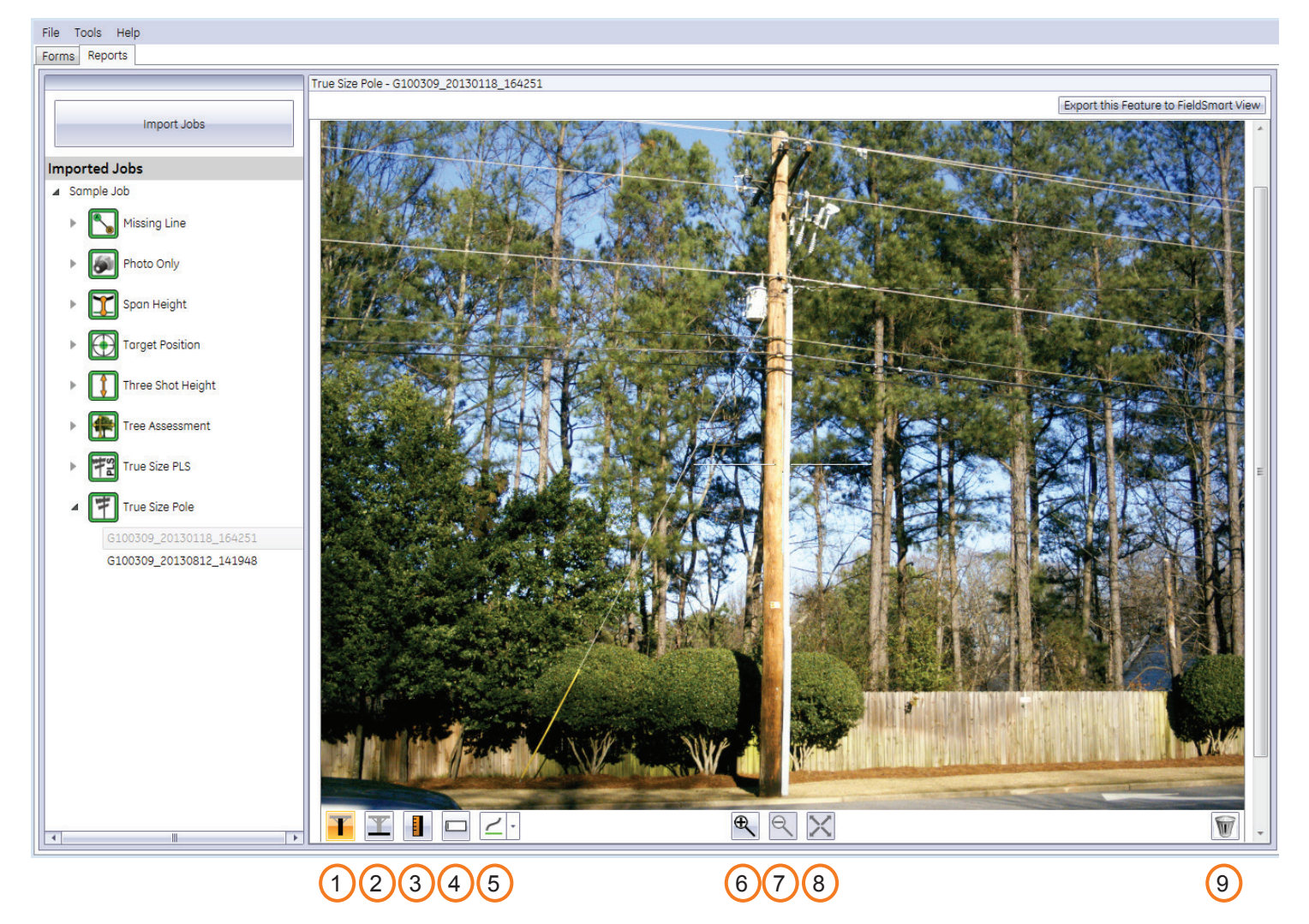

### **IKE desktop Measurement Icons**

- 1. Set the tip of the pole 6. Zoom In
- 2. Set the ground level **7. Zoom Out**
- 3. Measure attachment heights 8. Desktop original extent<br>4. Add labels to the photo 9. Delete all
- 4. Add labels to the photo
- 5. Adjust line color
- 
- 
- 

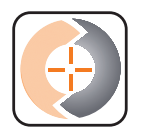

# **Measuring Attachment Heights in IKE desktop**

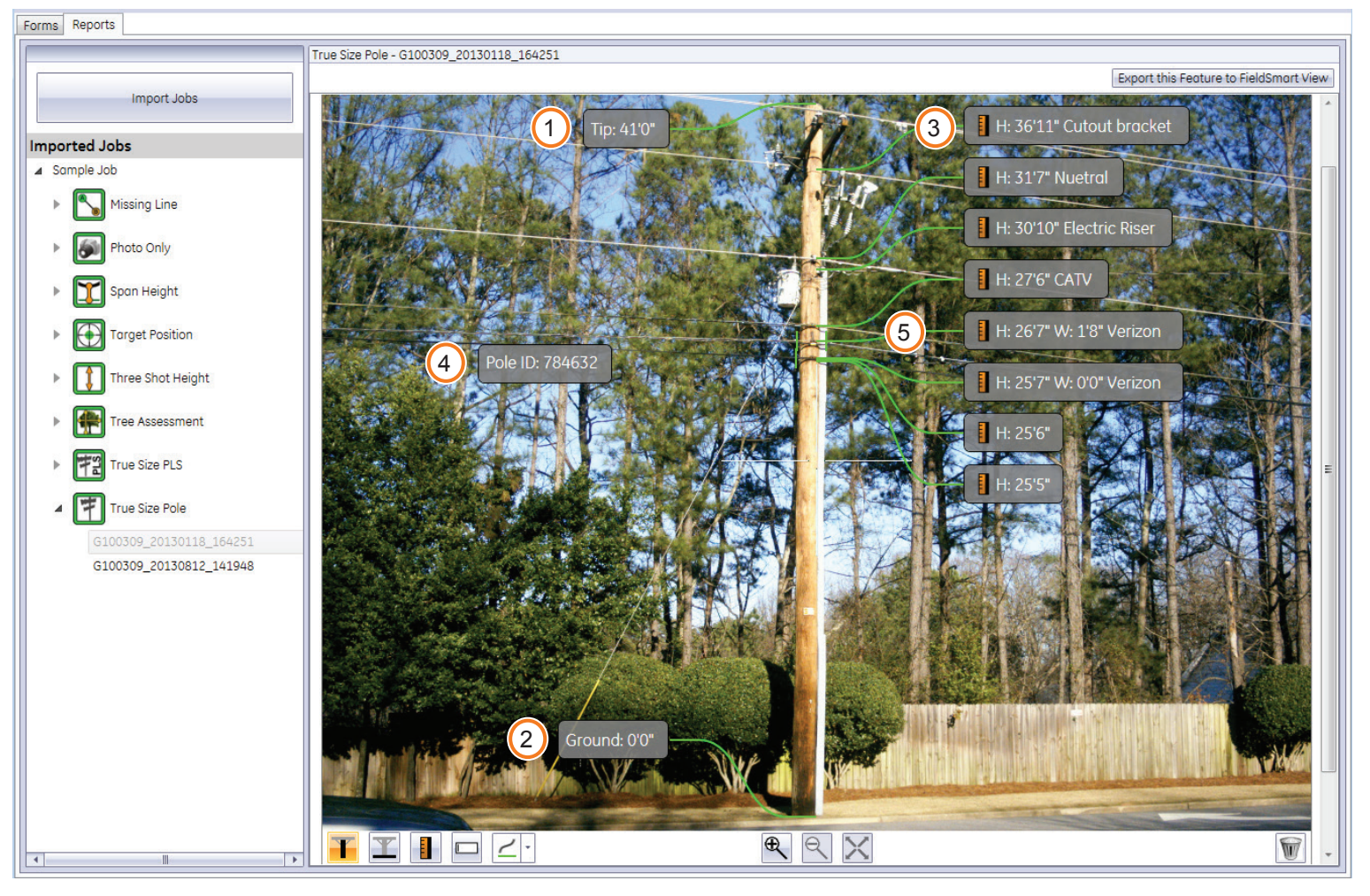

### **IKE desktop Height Measuring**

- 1. Set the tip of the pole.
- 2. Set the ground level.
- 3. Measure attachment heights.
- 4. If needed, add labels to the photo.
- 5. If needed, change the line color.

All markups on the photo are saved automatically.

### *Tips:*

- Zoom in and out by holding the Ctrl key and scrolling the mouse wheel.
- Pan around the photo by holding the left mouse button down and dragging.
- To delete a single measurement, select it and then press the Delete key.

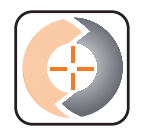

# **Measuring Attachment Widths in IKE desktop**

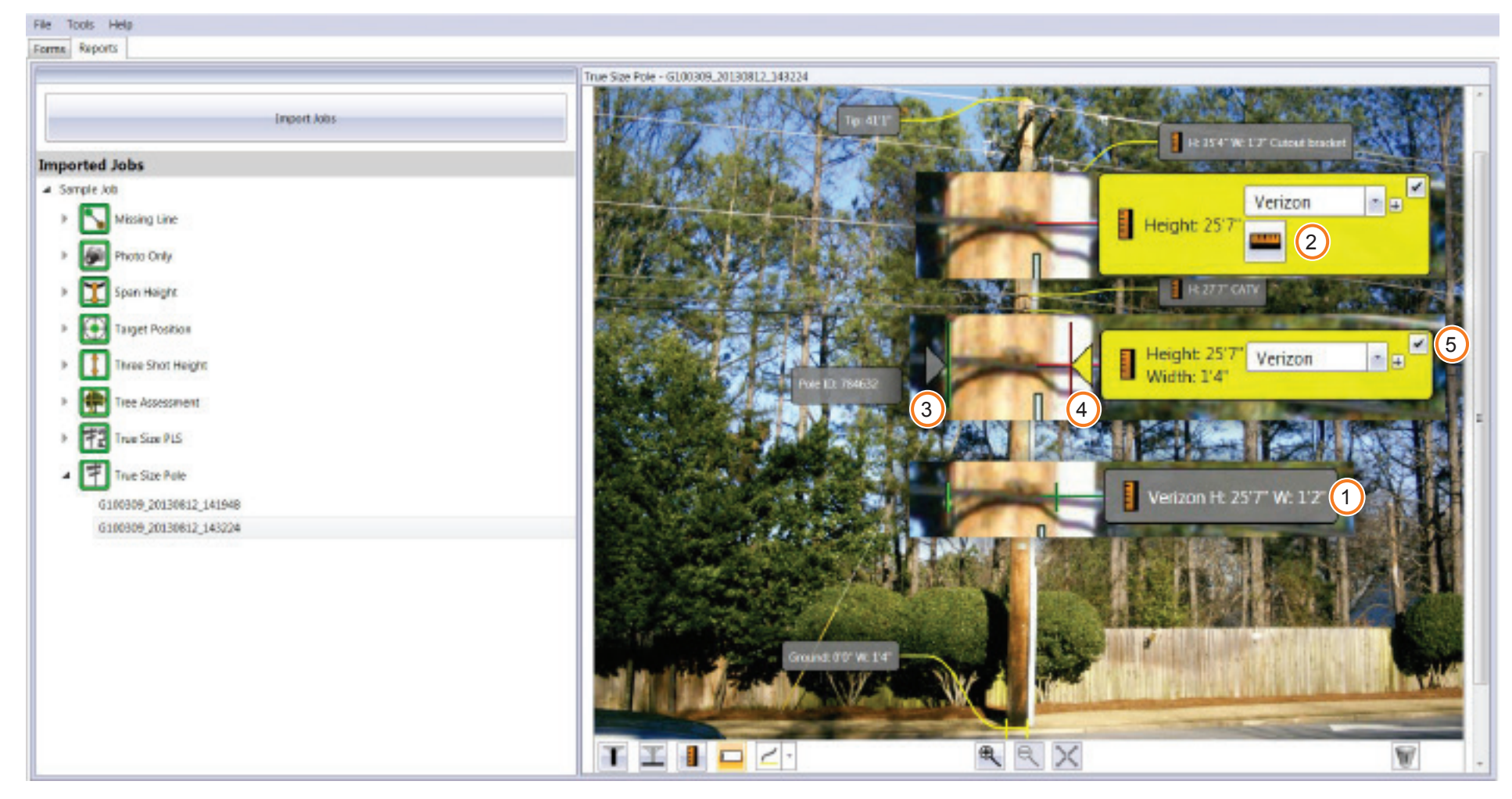

### **IKE desktop Width Measuring**

- 
- 
- 3. Click on the left side of pole. Use the arrows keys to move the calliper to the edge.

All markups on the photo are saved automatically.

- 1. Click on an attachment height. 4. Click on the right side of pole. Use the arrow keys to move the calliper to the edge.
- 2. Select  $\blacksquare$  .  $\blacksquare$

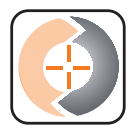

# **Custom Forms**

By customizing your workflow using IKE desktop, speed up and get the best results for your application.

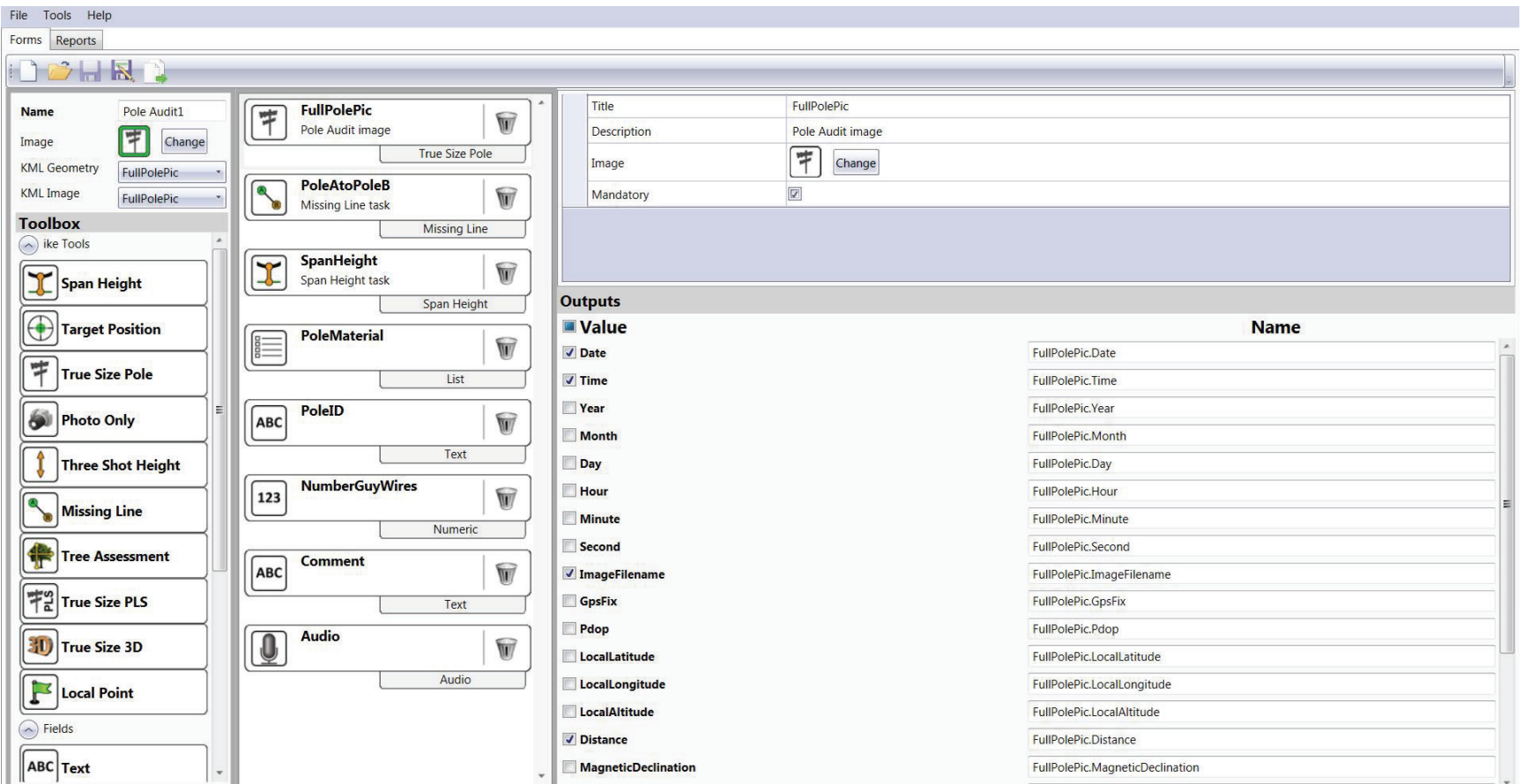

If you have any difficulties using IKE software or need further information, please go to www.ikegps.com/support for assistance.

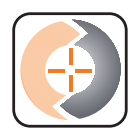

## **Custom Forms**

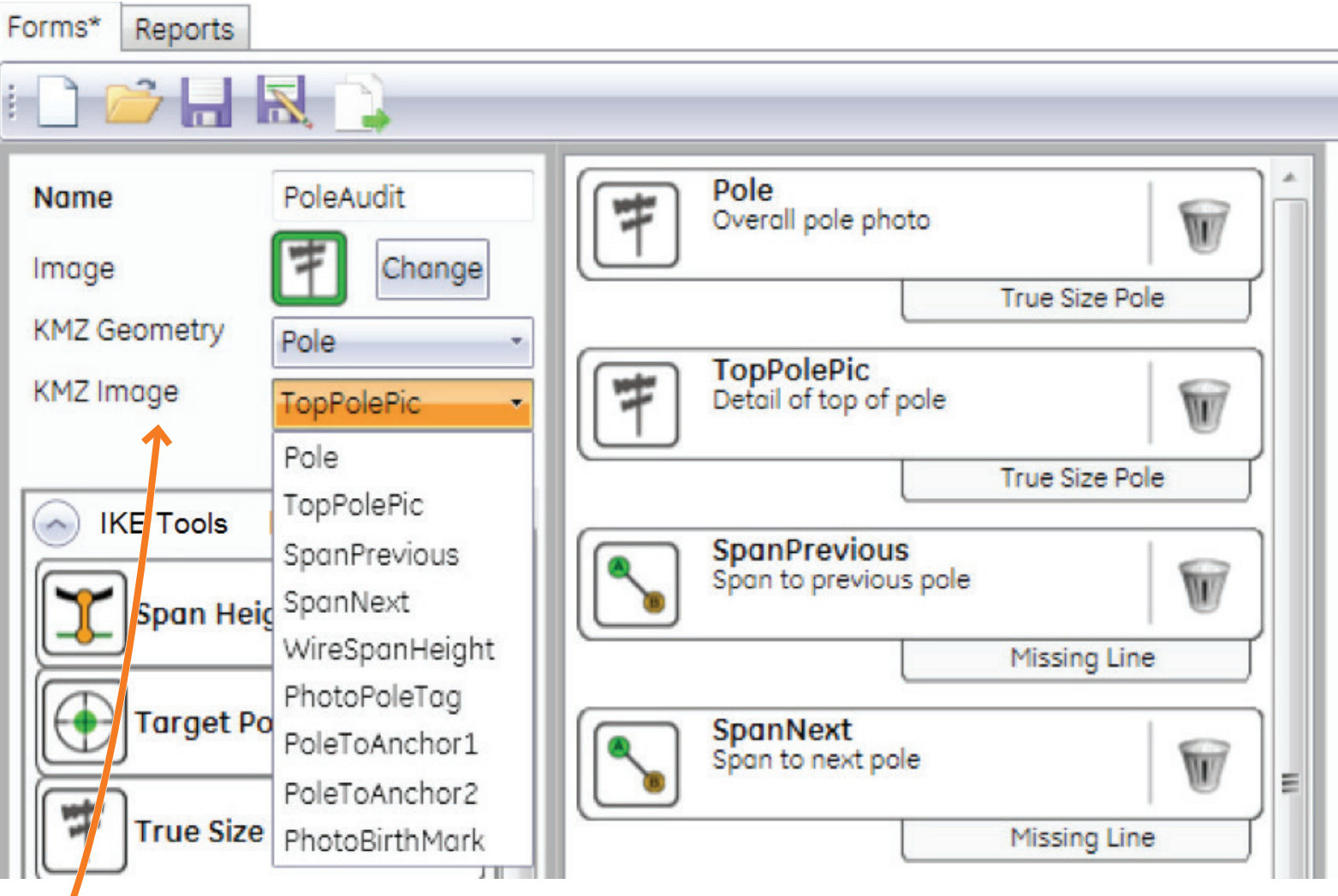

### *Tip:*

If you have multiple measuring tools in the form, you can specify which one is to be used as the object location in a KMZ report by selecting the tool for "KMZ Geometry". By the same token, you can specify which photo is to be included in the KMZ file by selecting the tool for "KMZ Image". You can also change the icon that shows the data capture's location position on the map.

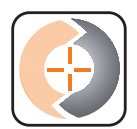

### **Sub Forms**

Forms\* Reports

All fields and tools have an free-text attribute called 'Subform'. This field is used to define the subform that the given field/tool belongs to.

The assigned Subform is also shown on the form.

DCHR) Title Main Pole Photo Main Pole Photo Name Form  $\boxed{7}$ Text True Size Pole tosk Pole Subform  $\blacksquare$ Image  $\overline{\mathbf{r}}$ True Size Pole Change **conometr** Main Pole Photo Pole Top<br>True Size Pole tosk Mant  $\overline{\mathbf{F}}$ KMZ Impge  $\widehat{\mathbf{w}}$ Main Pole Photo Pole Subform > Subform Pole Subform True Size Pole **IKE Tools** Subform **Extra Photo**<br>Photo Only task<br>Pole Subform Combine this element with similarly named elements on the 碗 Span Height  $\mathbf{w}$ device Photo Only Outputs Target Position **Value** Name True Size Pole J Date Main Pole Photo.Date  $\sqrt{ }$  Time Main Pole Photo.Time 碗 Photo Only Vear Moin Pole Photo Venr Month Main Pole Photo.Month Three Shot Height  $\Box$  Day Main Pole Photo.Day Hour Main Pole Photo.Hour  $\bullet$ Missing Line Minute Main Pole Photo.Minute

Once deployed, the subform will display on the device as shown:

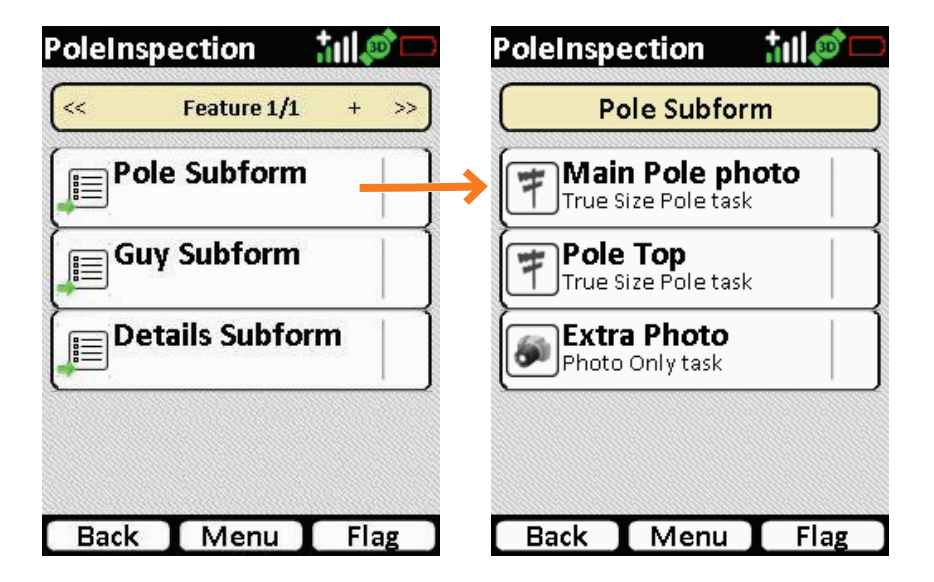

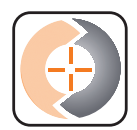

## **Flag a Feature**

This function allows a user to flag a feature that has been captured for review at a later stage. On pressing the flag button the text changes to red (see below) to indicate that the feature has been flagged.

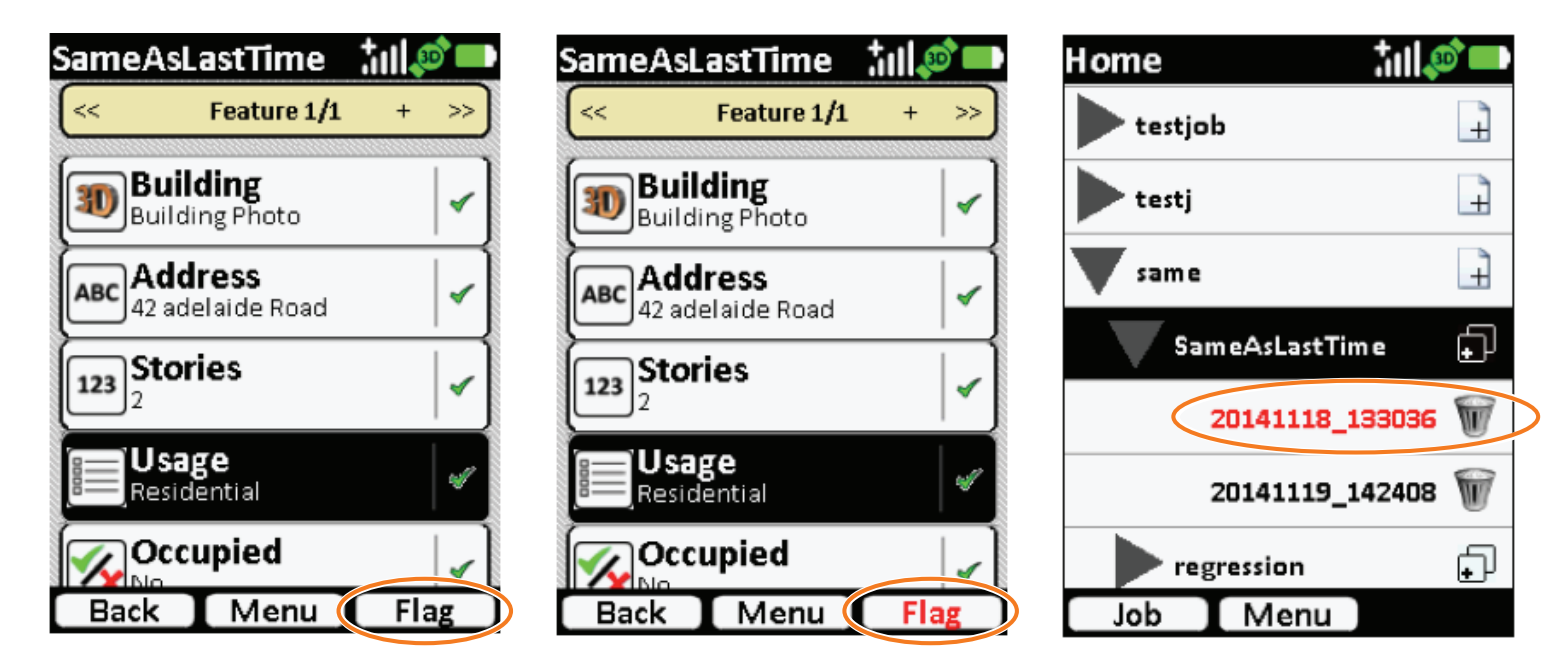

On the main menu, the feature will also be highlighted in red after it has been flagged. Tapping the flag button again 'unflags' the feature.

A typical real world scenario: if for some reason you cannot or choose not to complete capturing information for a pole, you can flag this pole as incomplete and move onto the next one. When reviewing your work via the home screen at a later point, you will see that one pole still requires more work and then resume capturing that information.

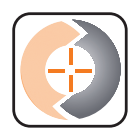

## **Nested List**

Example: If you want to create a nested list for:

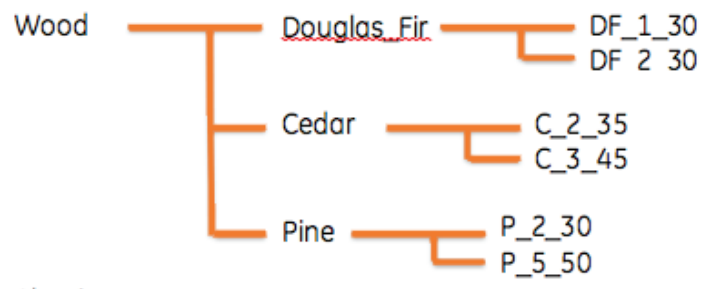

Aluminum

Composite

You can create nested lists by using the below syntax:

Wood\_\_Douglas\_Fir\_\_DF\_1\_30,Wood\_\_Douglas\_Fir\_\_ DF 2 30, Wood Cedar C 2 35, Wood Cedar C 3 45, Wood Pine P 2 30, Wood Pine P 5 50

Note that nested levels are separated by " " (double underscore).

The result is a nested list on the data collection form. When you select Wood, you will have the option to continue to select Douglas\_Fir, Ceder or Pine. When you subsequently select Douglas Fir, you then have the option to select DF\_1\_30 or DF\_2\_30, etc.

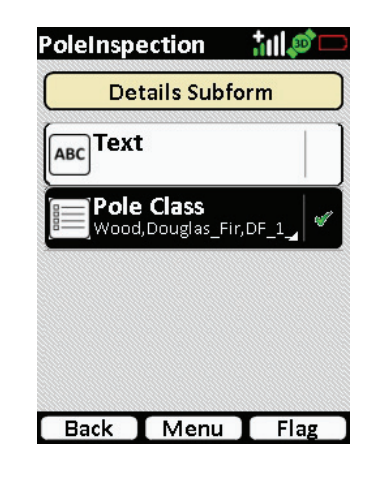

After completing a nested list it displays as shown:

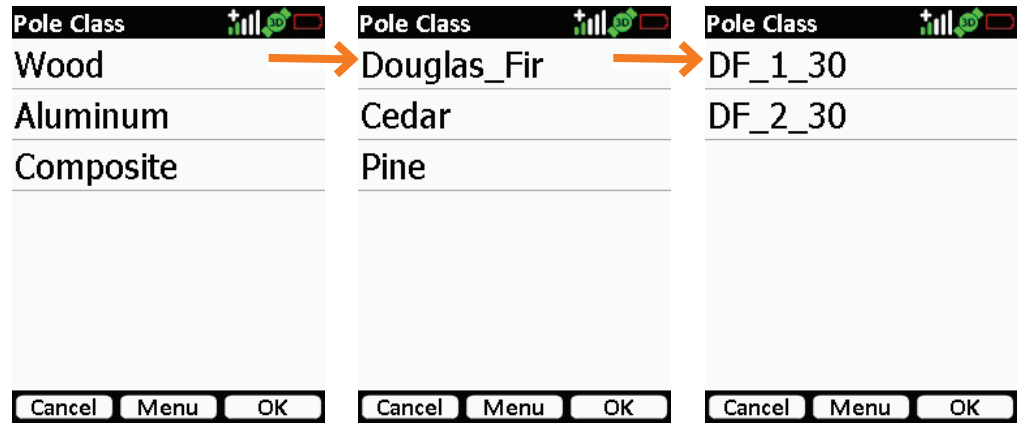

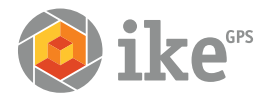